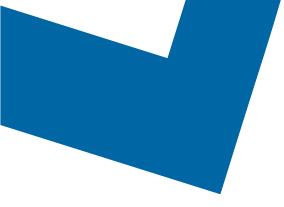

# Wholesale Self Serve training module Changing Megalink services

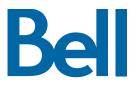

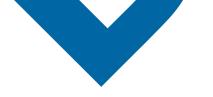

The following process describes the steps to issue an order to change Megalink services in Wholesale Self Serve (WSS).

The following reference materials are available:

- Training video that covers submitting an El order in WSS
- To request a support session, click here
- To request new user credentials, click here
- 1. Logon to the Bell Business Portal
- 2. Under the **Categories** menu, click **Ordering** then click **Wholesale Self Serve Service Request**

| Bell<br>Online services | 5   | Ordering                                                                                     |
|-------------------------|-----|----------------------------------------------------------------------------------------------|
| Log out                 | (6) | These links allow you to order selected Bell services on-line. For additional information on |
| Change profile          |     | ordering options, please contact your sales representative.                                  |
| Help                    |     | Search Wholesale Self Serve Service Request                                                  |
| Contact us              | ()  | Wholesale Self Serve                                                                         |
| Categories              |     | Wholesale Self Serve Service Request                                                         |
| Ordering                |     |                                                                                              |
| Registration centre     | •   |                                                                                              |

- 3. Select **Voice** from the Product Category drop-down menu
- 4. Enter a Company Name and Purchase Order Number (PON)
- 5. Select a Service Region

| Step 1<br>Service Request | Step 2<br>Product Summary |       |          | Step 4<br>Review SR |                 |            |
|---------------------------|---------------------------|-------|----------|---------------------|-----------------|------------|
| SRN:158416 Draft          |                           |       |          |                     |                 |            |
| File Management           |                           |       |          |                     |                 |            |
|                           |                           |       |          |                     | Exit Clear Save | Continue • |
|                           |                           |       |          |                     | Exit Clear Save | Johunne -  |
|                           |                           |       |          |                     |                 |            |
| nformation abo            | ut your request           |       |          |                     |                 |            |
| *                         |                           |       |          |                     |                 |            |
| *Product Category:        | tet                       | Voice |          | •                   |                 |            |
| Service Request S         | tatus:                    | Draft |          |                     |                 |            |
| Service Request N         | umber (SRN):              | 15841 | 6        |                     |                 |            |
| *Company Name:            |                           | wss r | Demo Co3 |                     |                 |            |
|                           |                           | ,     |          |                     |                 |            |
| *Purchase Order Nu        | umber (PON):              | EMt10 | 3119     |                     |                 |            |
| Related PON(s):           |                           |       |          |                     |                 |            |
|                           |                           |       |          |                     |                 |            |
| Project ID:               |                           |       |          |                     |                 |            |
| *Service Region:          |                           | Montr | eal 🔻    |                     |                 |            |

6. Enter an Existing Account number

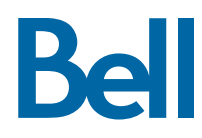

## 7. Select Continue

| Account Details                         |                              |                                 |
|-----------------------------------------|------------------------------|---------------------------------|
| *Is this for a New or Existing Account? | New Account Existing Account |                                 |
| Service Request History                 |                              |                                 |
| Service Request Number (SRN) 161135     |                              |                                 |
|                                         |                              | Exit- Clear - Save - Continue - |

## 8. Select Add Line Item

| Line Item      | Activity        | TN | Service Address | Edit | Clone | Del.  |
|----------------|-----------------|----|-----------------|------|-------|-------|
| Add Line Item  | Ľ.              |    |                 |      |       |       |
|                |                 |    |                 |      |       |       |
| Product Detail | Service Address |    |                 |      |       |       |
|                |                 |    |                 |      |       |       |
|                |                 |    |                 | Exit | Con   | tinue |

- 9. Select ISDN Megalink from the Product/Service menu
- 10. Select Change existing service from the Activity menu
- 11. Enter the Existing Telephone Number associated with the service
- 12. If you know the circuit number, add it here. If not, click Create

| Activity                                                              |                         |
|-----------------------------------------------------------------------|-------------------------|
| What would you like to do on this Service Request? * Product/Service: | ISDN Megalink           |
| *Activity:                                                            | Change existing service |
| *Existing Telephone Number:                                           | 403 123 8949            |
| Circuit Number:                                                       |                         |
| Create                                                                |                         |

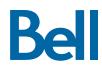

# 13. Enter the Existing Data Account Number

| Order Information                             |             |  |
|-----------------------------------------------|-------------|--|
| *Existing Data Account Number:                | 123673425   |  |
| Access Type:                                  | O DS1 O DS3 |  |
| Quantity of DS-1(s) to be added:              |             |  |
| Quantity of DS-1 to be removed:               |             |  |
| Do DS-1(s) Terminate on DS-3<br>Circuits(s)?: | O Yes O No  |  |
| DS-3 Circuit:                                 | +           |  |
|                                               | -           |  |
|                                               |             |  |
|                                               |             |  |

# 14. Click Service Address

15. Enter the service address

| *End Company Name:                                 |                              |
|----------------------------------------------------|------------------------------|
| abc                                                |                              |
| Civic Number Prefix:                               |                              |
| *Civic Number:<br>Civic Number Suffix:             | 123                          |
| *Street Name:<br>Street Type:<br>Street Direction: | verdun<br>Street ▼<br>West ▼ |
| Location Type:                                     |                              |
| Location Number:                                   |                              |
| Additional Location Name:                          | ▼                            |
| Additional Location Number:                        |                              |
| *Municipality/City:                                | Montreal                     |
| *Province/State:                                   | Quebec •                     |
| Postal code/Zip code:                              | J7m1g5                       |
| *Country:                                          | Canada 🔻                     |

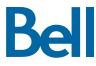

16. Enter the Site Contact details or select **Copy** to populate your information

| Site Contact                                  |                            |
|-----------------------------------------------|----------------------------|
| Copy the information of the 'Requested By' co | ontact                     |
| *Site Contact Name:                           | Bell WSS Support Team      |
| *Telephone Number:                            | 000 000 Extension #        |
| Cell Number                                   |                            |
| Pager Number                                  |                            |
| Email:                                        | wholesaleselfserve@bell.ca |
| Language:                                     | English <b>T</b>           |

### 17. Click Save Service Address

| Clear Cancel Save Service Addre |  |  | Save Service Address |
|---------------------------------|--|--|----------------------|
|---------------------------------|--|--|----------------------|

#### 18. Click Continue

19. Select the Requested Due Date

| Exit <sup>,</sup> Clear                                                                                                    | Save Continue |
|----------------------------------------------------------------------------------------------------|---------------|
| *Requested Due Date:                                                                                                    |               |
| Do you want to prioritize your request?<br>Please be aware that there may be a fee<br>associated with priority due date<br>requests. |               |
| Due Date Interval:                                                                                                    |               |
| Remarks for Installer:                                                                                                    | ]             |
|                                                                                                    |               |
|                                                                                                    |               |
|                                                                                                    |               |
|                                                                                                    |               |
|                                                                                                    |               |

- 20.Review the order and update, if required, by clicking Edit
- 21. Save the order as a pdf by clicking **Print**, if required.
- 22. Click Submit
- Note, upon submitting the order, changes must be made by clicking the revise button on the homepage or clicking cancel to completely cancel the order.

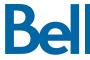